## Building in the VSTS cloud with Nuget TDS build package

This is a quick tutorial how to use TDS with Visual Studio online.

- 1. Create a solution with TDS project(s)
- 2. Check it in to VSTS
- 3. There's a prepared NuGet package with the TDS build components that's ready to use it's located inside the TDS installation zip, under the \NuGetPackages folder
- 4. Add TDS Nuget build components to the solution
	- a. Right-click on solution -> Manage Packages for Solution

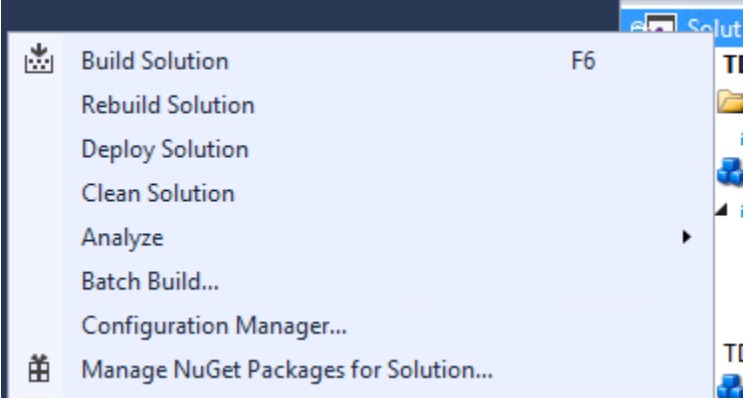

- b. Add custom NuGet repository, pointing at the TDS NuGet package folder -or- in case you have your own NuGet repo, upload the package to it
- c. Switch to the custom repository and select the HedgehogDevelopment.TDS package that holds the build components
- d. Attach the package to *every* TDS project inside the Solution:

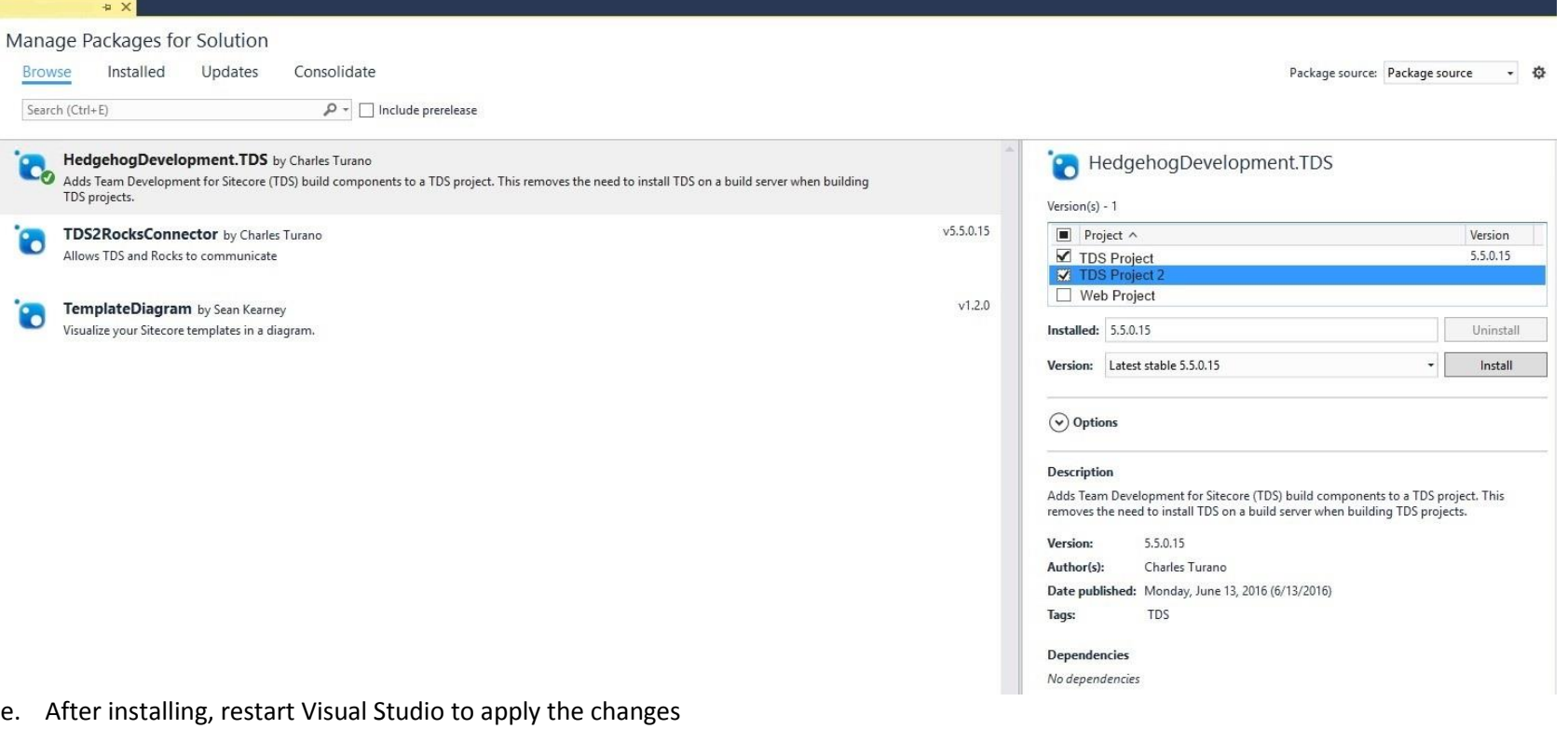

- 
- f. On VS start, check-in your changes to source control
- 5. Prepare a build definition on the VSTS build server. Two options here:
	- a. Option 1: Visual Studio Build (don't use "Restore NuGet Packages" because it's deprecated)
		- i. Set a solution target
		- ii. Point at the correct build platform and build configuration
		- iii. Select the VS version you are building against
		- iv. Select the MSBuild Architecture

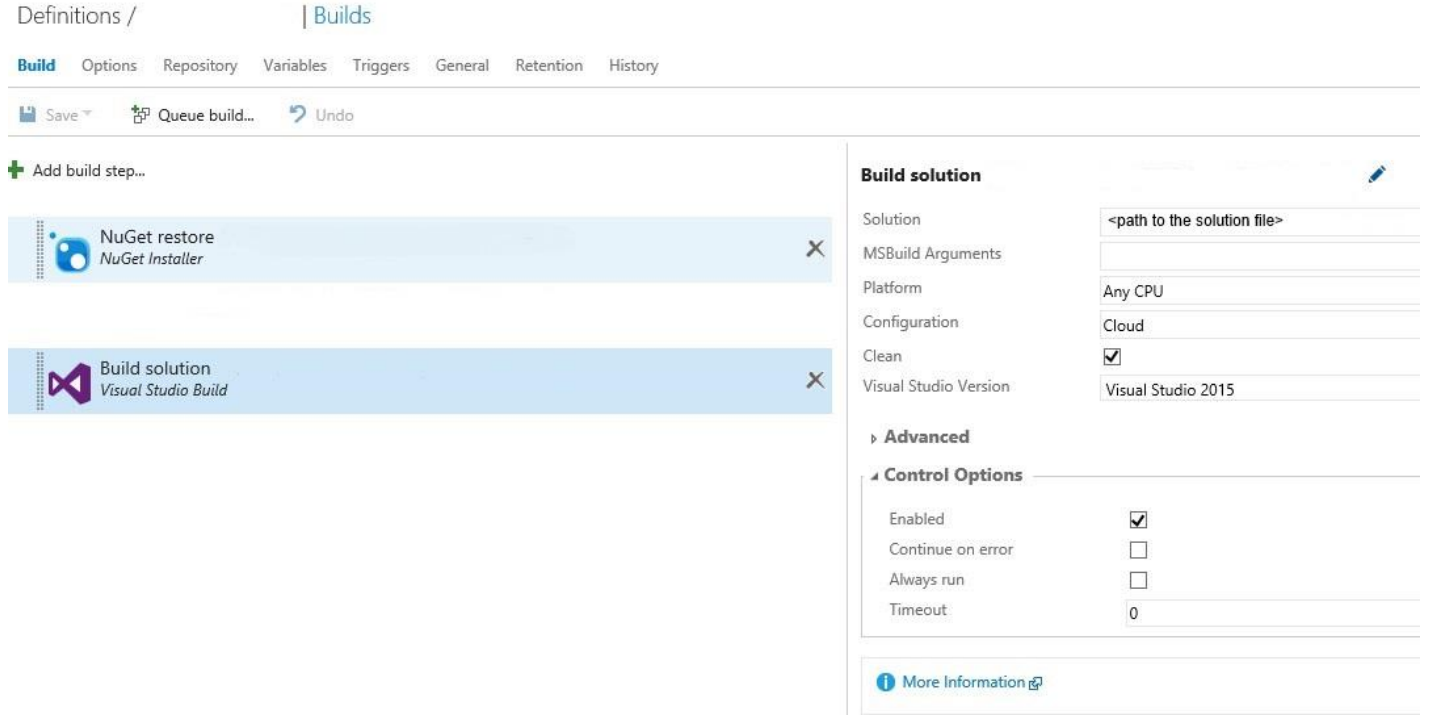

- v. Add NuGet Installer step
	- 1. Point it to the correct Solution path
	- 2. Set Restore as Installation type
	- 3. Move the Nuget Installer step ahead of the build step

## Definitions / Builds

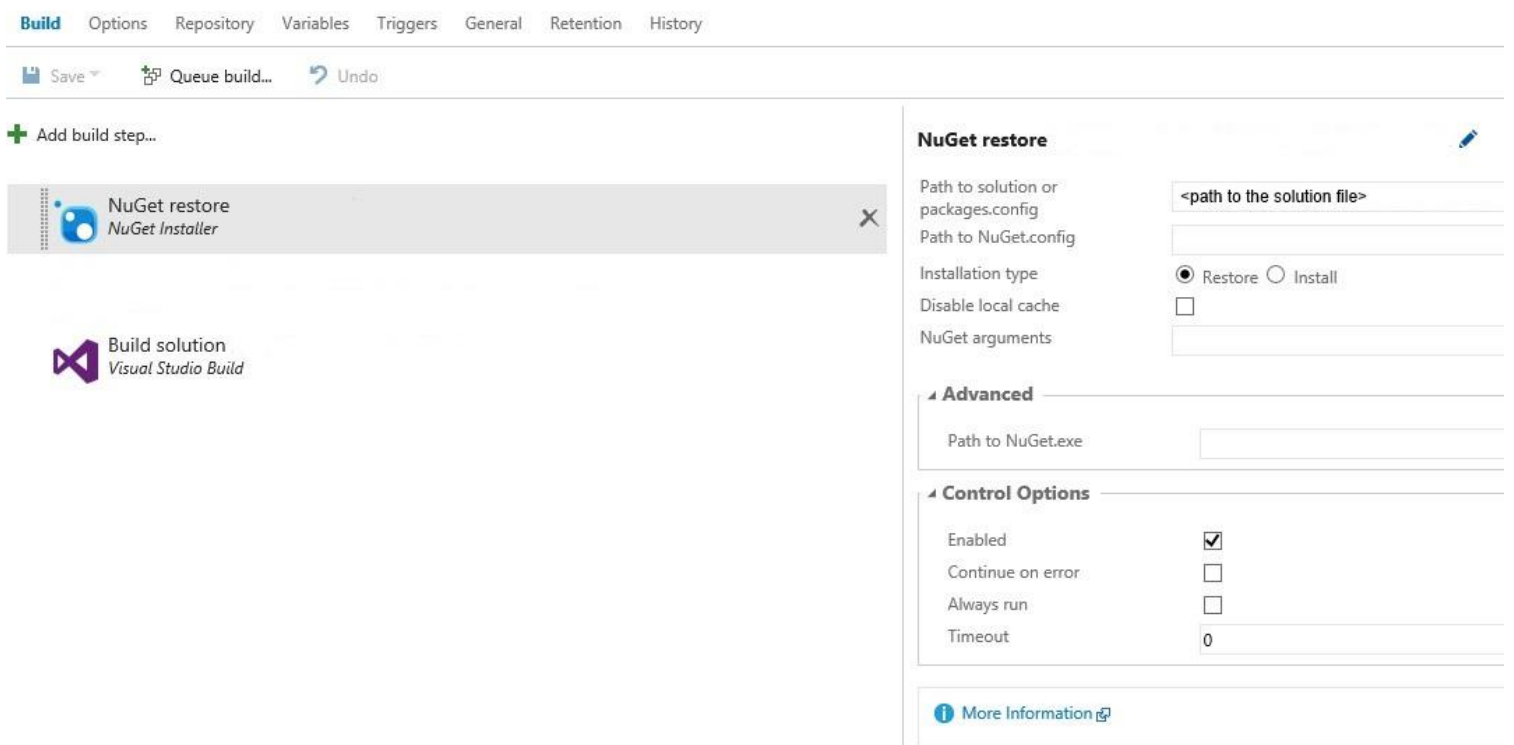

- b. Option 2: Using an MSBuild step (don't use "Restore NuGet Packages" because it's deprecated)
	- i. Set a solution target
	- ii. Point at the correct build platform and build configuration
	- iii. Select the MSBuild version you want to use
	- iv. Select the MSBuild Architecture

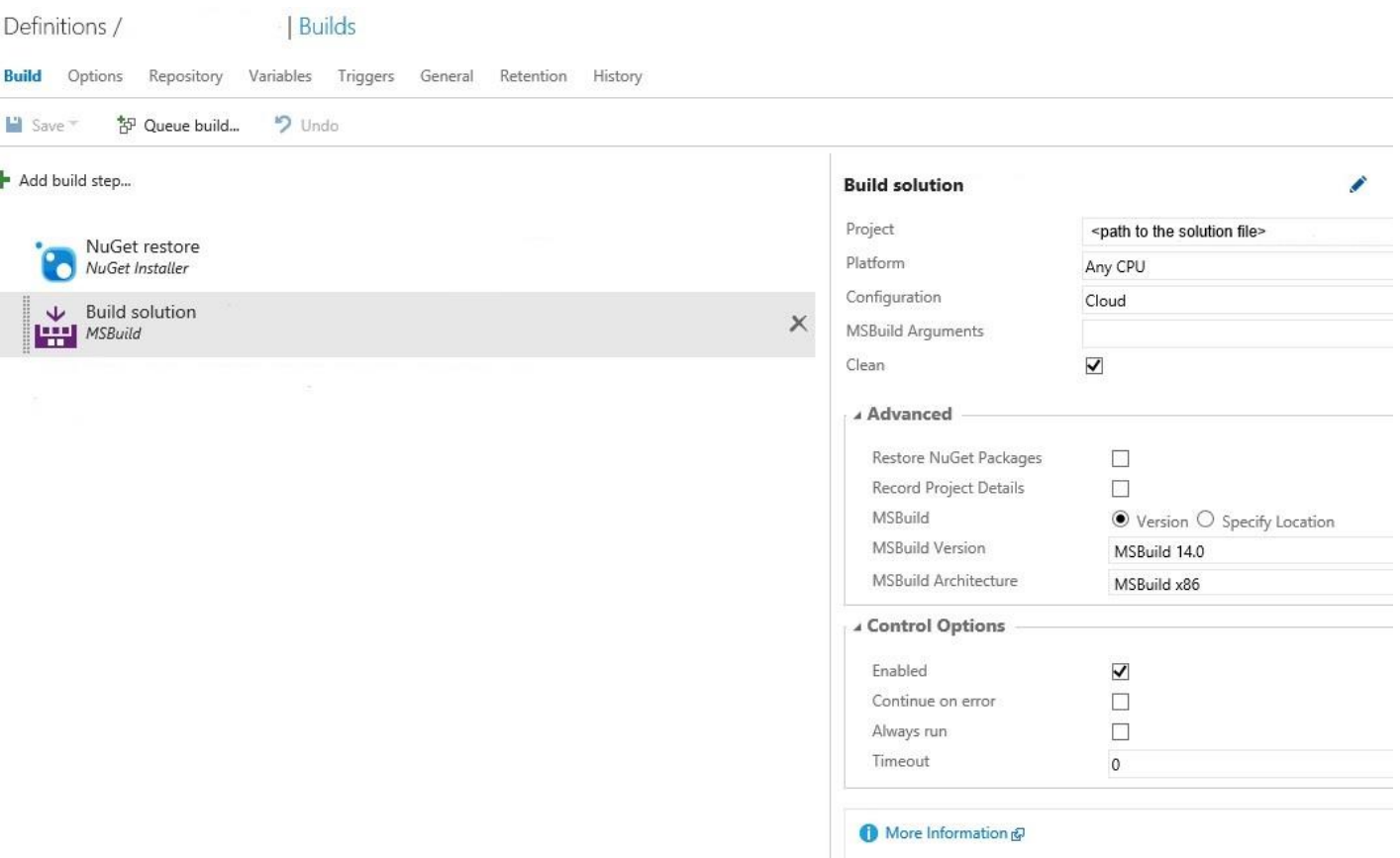

- v. Add NuGet Installer step (same instruction as with Option 1)
- vi. Move the Nuget Installer step ahead of the build step
- c. Prepare the TDS license
	- i. Install the TDS license information as Variables for the build definition *do NOT use the keychains to encrypt the*  variables, because the license will not work - reference to VSTS docs

<https://www.visualstudio.com/docs/build/define/variables>

- 1. TDS\_Owner for company
- 2. TDS\_Key for the license key

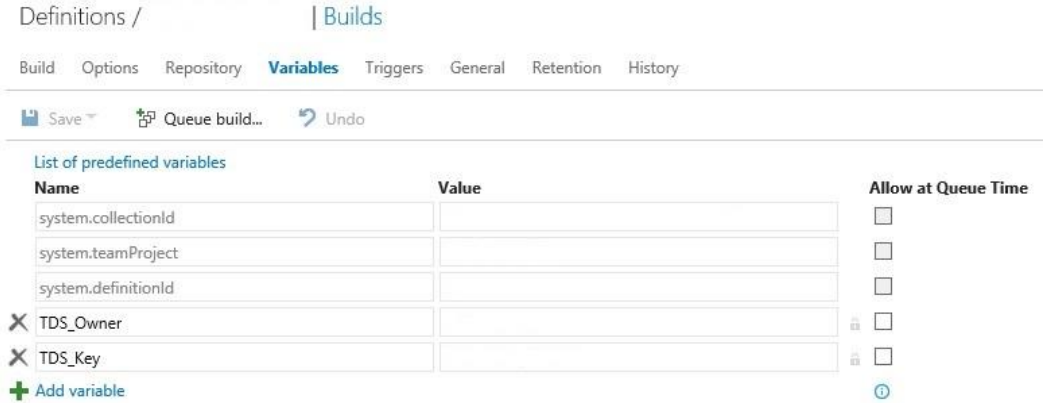

If the license is not accepted, you'll get the following exception: Exception Invalid License(Exception) in file sitecore\content.item.